# Blackboard Student Quick Guide

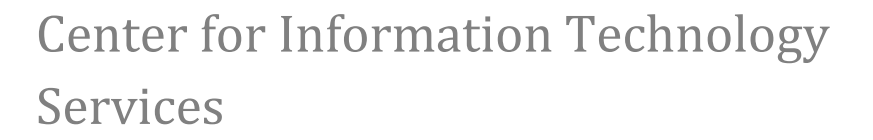

Blackboard Helpdesk: (601) 877-4081

Last Revised: Feb 14, 2011

**A l c o r n S t a t e U n i v e r s i t y**

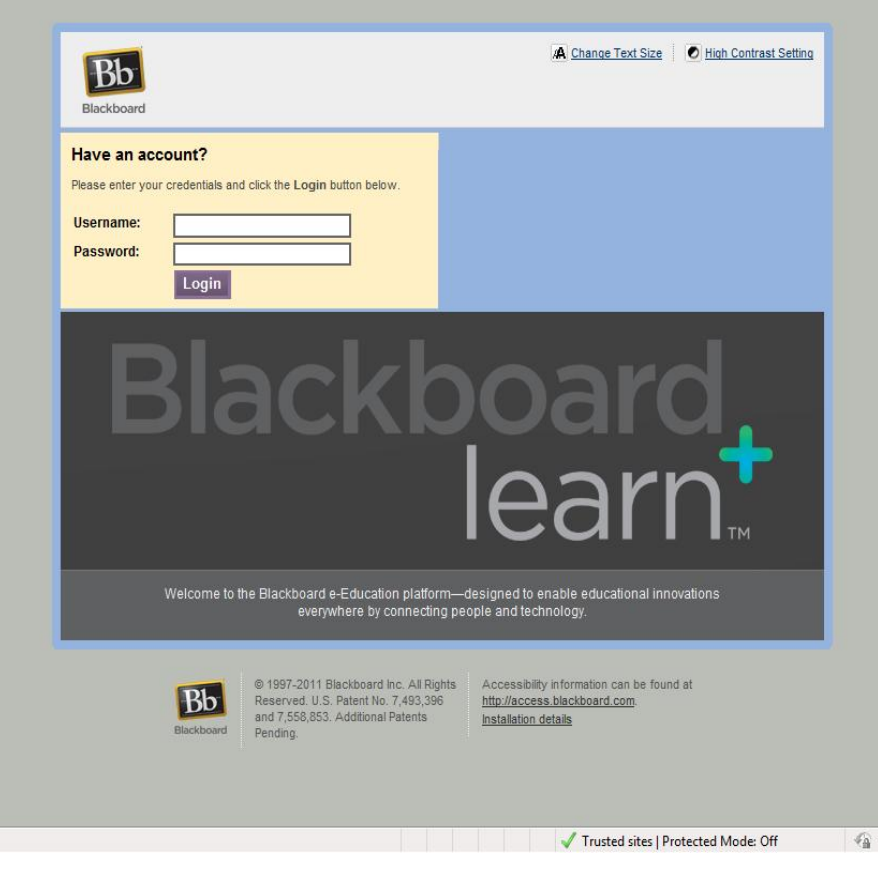

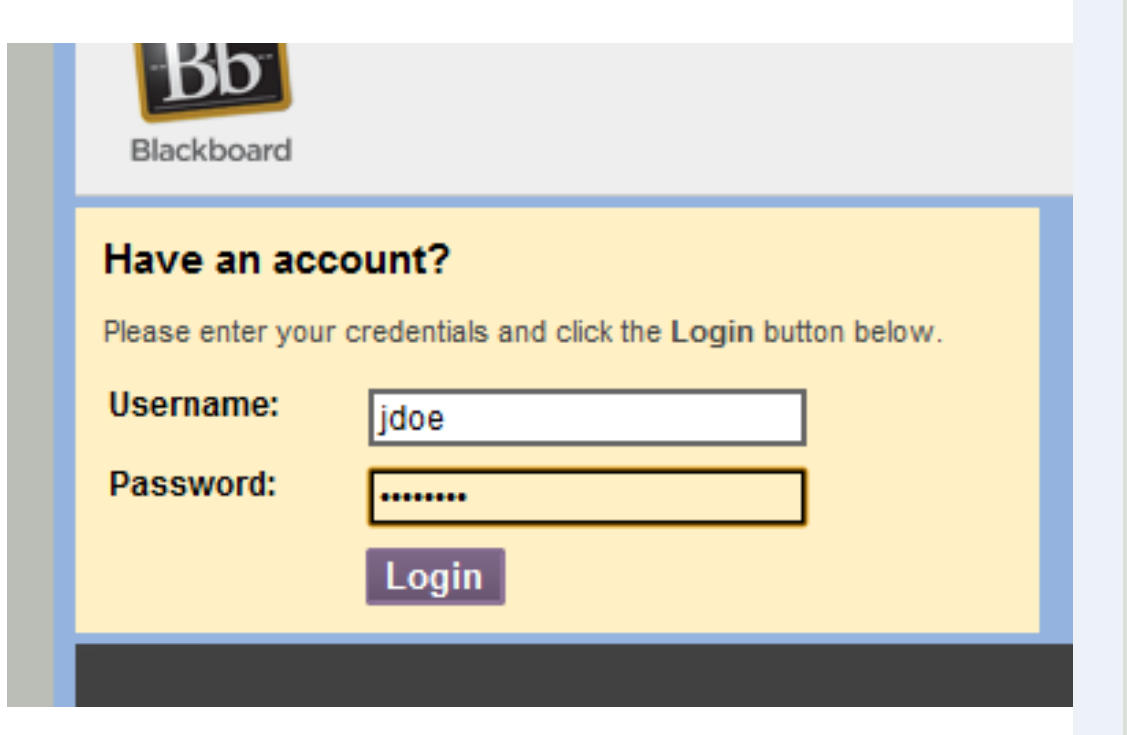

## **Logging into Blackboard:**

- **1. Open a web browser like Internet Explorer and type in the address bar: blackboard.alcorn.edu**
- **2. A login Screen as shown on the left appears.**

 $\frac{1}{2}$  100%

**3. Log in with the username portion of your email address and password. For example, if your email address is jdoe@mail.alcorn.edu, your username would be jdoe**

> **Alcorn State employees, use your full email address (Ex: johndoe@alcorn.edu)**

- **4. The password is the same password that you use to check email.**
- **5. Next, click the Login button.**
- **6. If you have problems logging in call 877-CITS.**

#### **Alcorn**

#### Courses

#### ly Institution | Notifications Dashboard

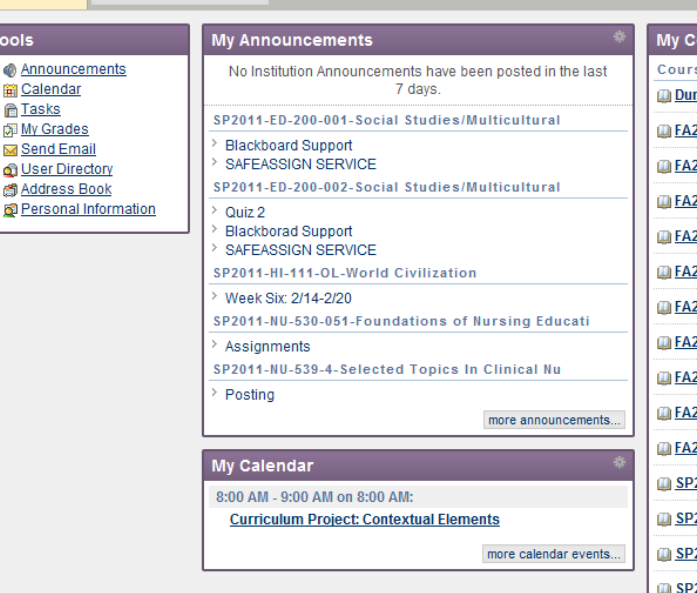

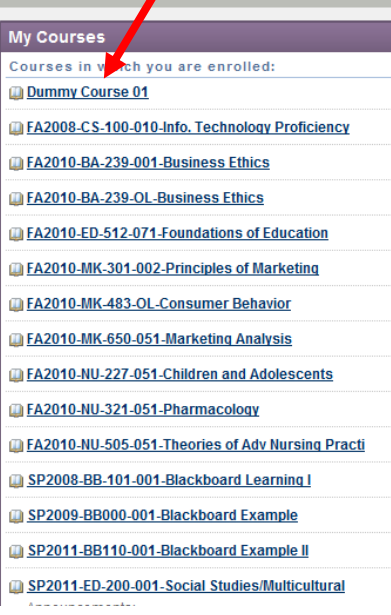

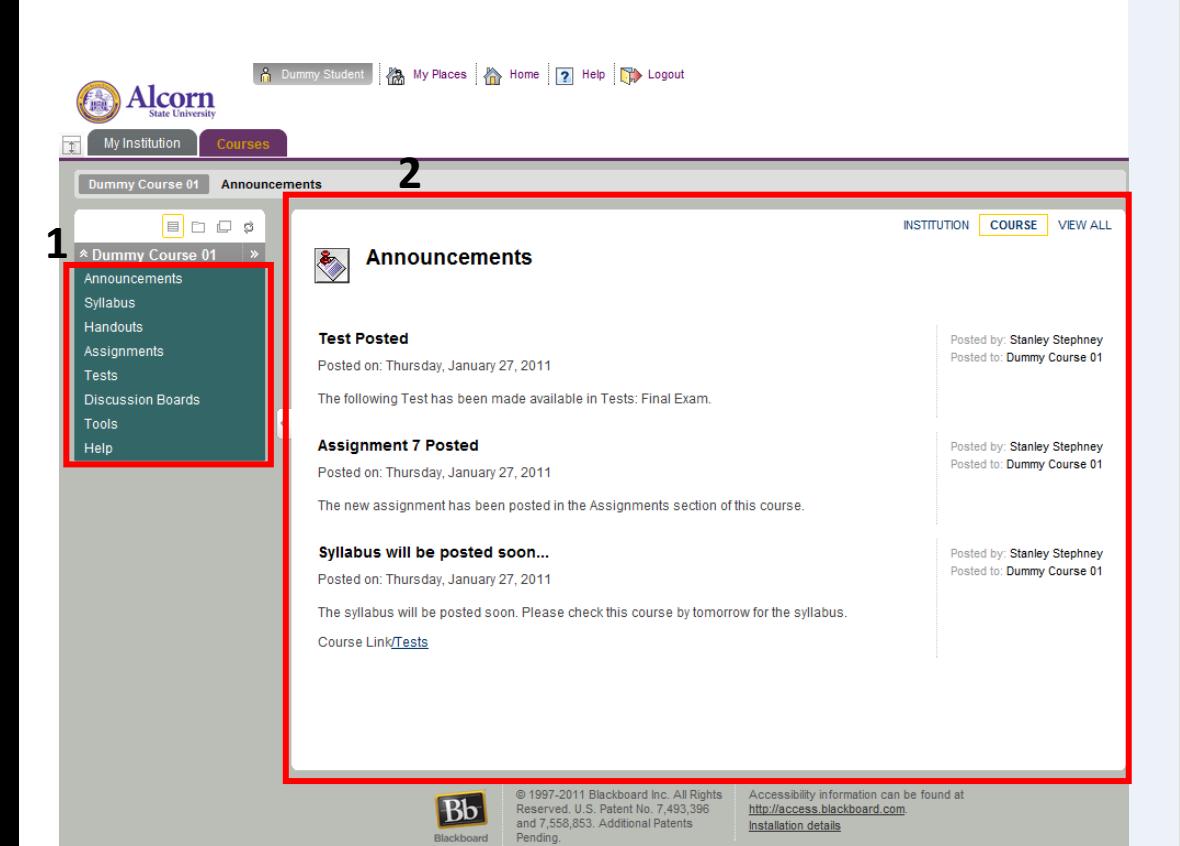

### **1 Accessing Courses**

**Once you've logged in to Blackboard, the first page you will see is the My Institution page. Here, you can find a list of online (and some offline) courses in which you are enrolled.**

**On the right side of the screen, you will see a module called the My Courses module. There you will see all courses in which you are enrolled. To access any course: Click on the name of the course (Red arrow 1) .**

## **Your Blackboard Course Site**

**Inside the Blackboard course, you will see two things at any point in time:**

**1 - The Course Menu The list of areas within the course that contain your course's content such as the syllabus, assignments, tests, etc.**

**2 - Your Course Content The larger area to the right of the Course Menu is where you will see the actual course content.**

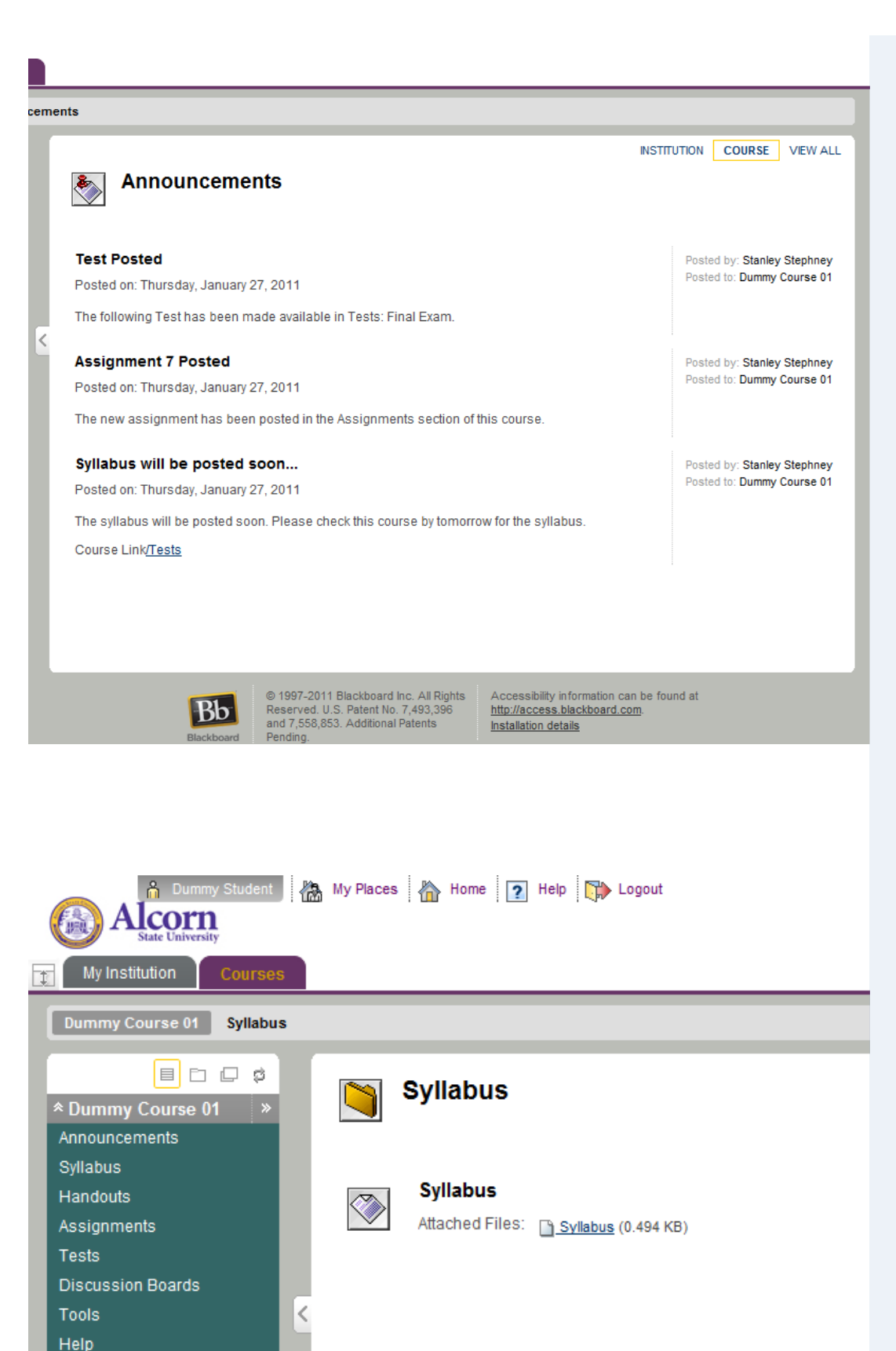

#### **Announcements**

**Usually upon entry to your Blackboard course site, you will see the Announcements section first. This page will show all of the relevant course announcements from your instructor .**

## **Syllabus (Course Information)**

**The section known as the Syllabus (formerly called Course Information) is where you will see course overview information. Information such as the required textbook, grading rubric, etc. are usually found here.**

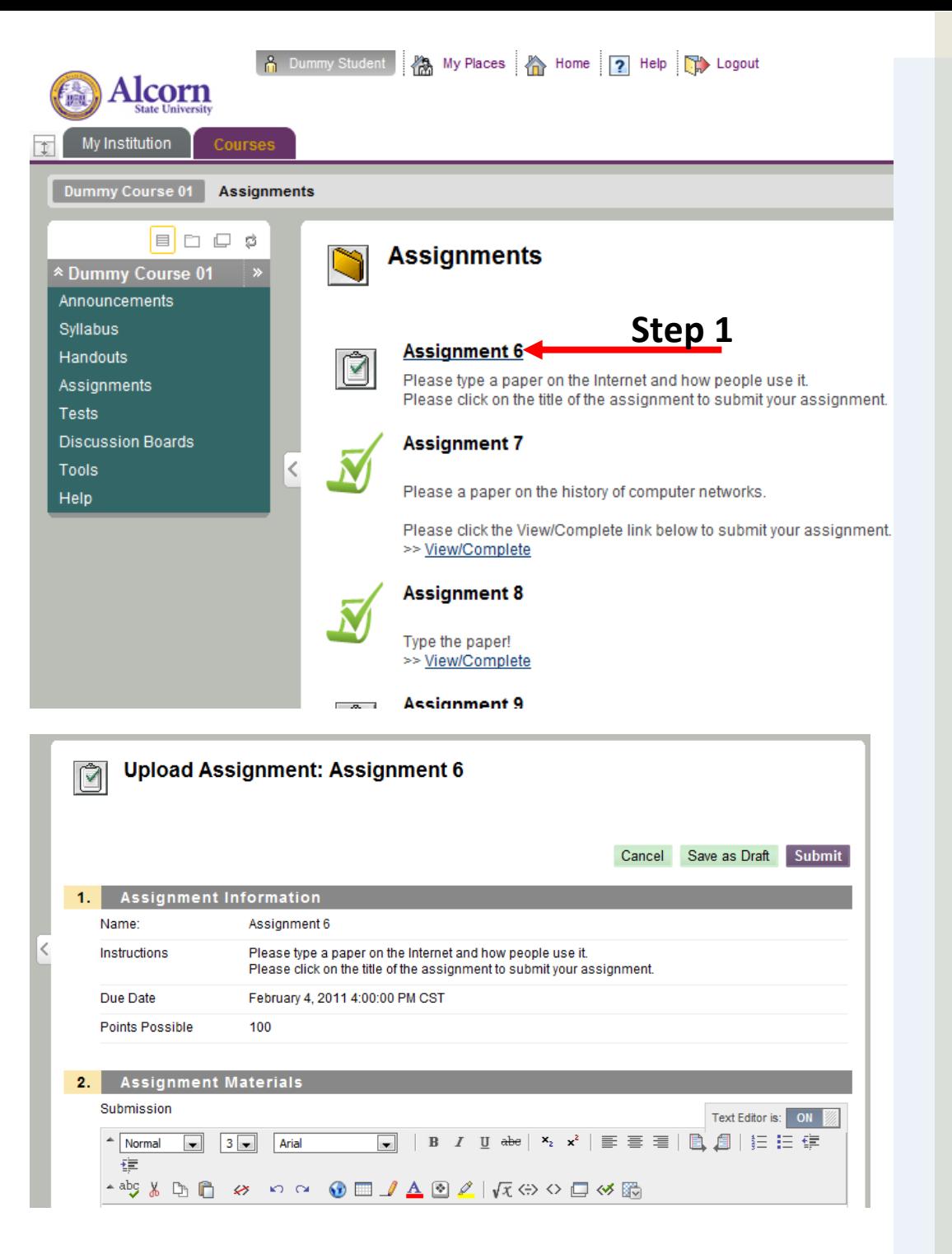

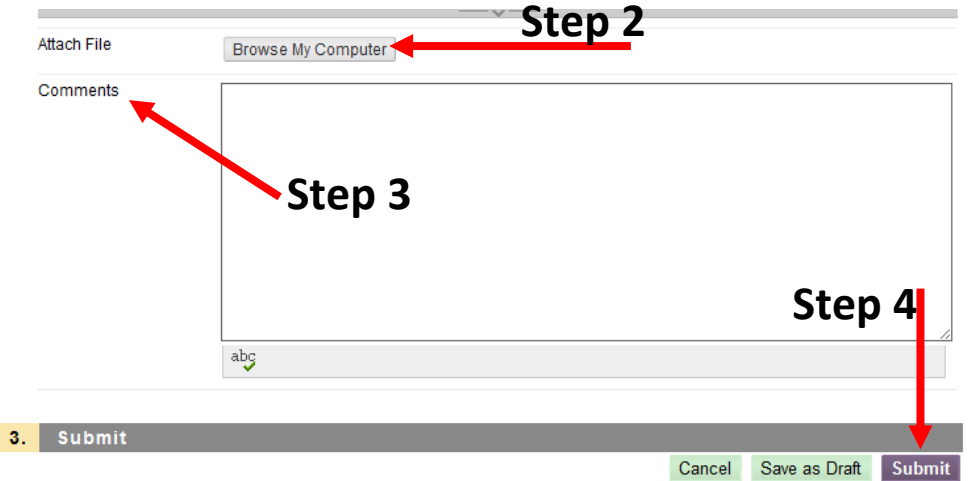

## **Assignments**

**The assignments section is where you can find assignments and/or tests. Here you can submit one of two types of assignments: Assignments and SafeAssignments.**

#### **Submitting an Assignment**

- **1. Click the title of the Assignment.**
- **2. On the Upload Assignment page, scroll down to the Attach File item. Click the Browse My Computer button and choose the file on your computer that contains your assignment. Once you click Open, you'll notice below the Attach File item, an Attached Files item that shows your assignment.**
- **3. (Optional) Next, type any Comments pertinent to the assignment that you wish the instructor to receive.**
- **4. Scroll down to the bottom of the page, and click the Submit button.**

Prease click the view/Complete link below to submi->> View/Complete

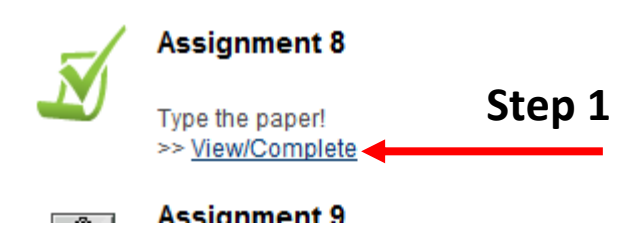

司

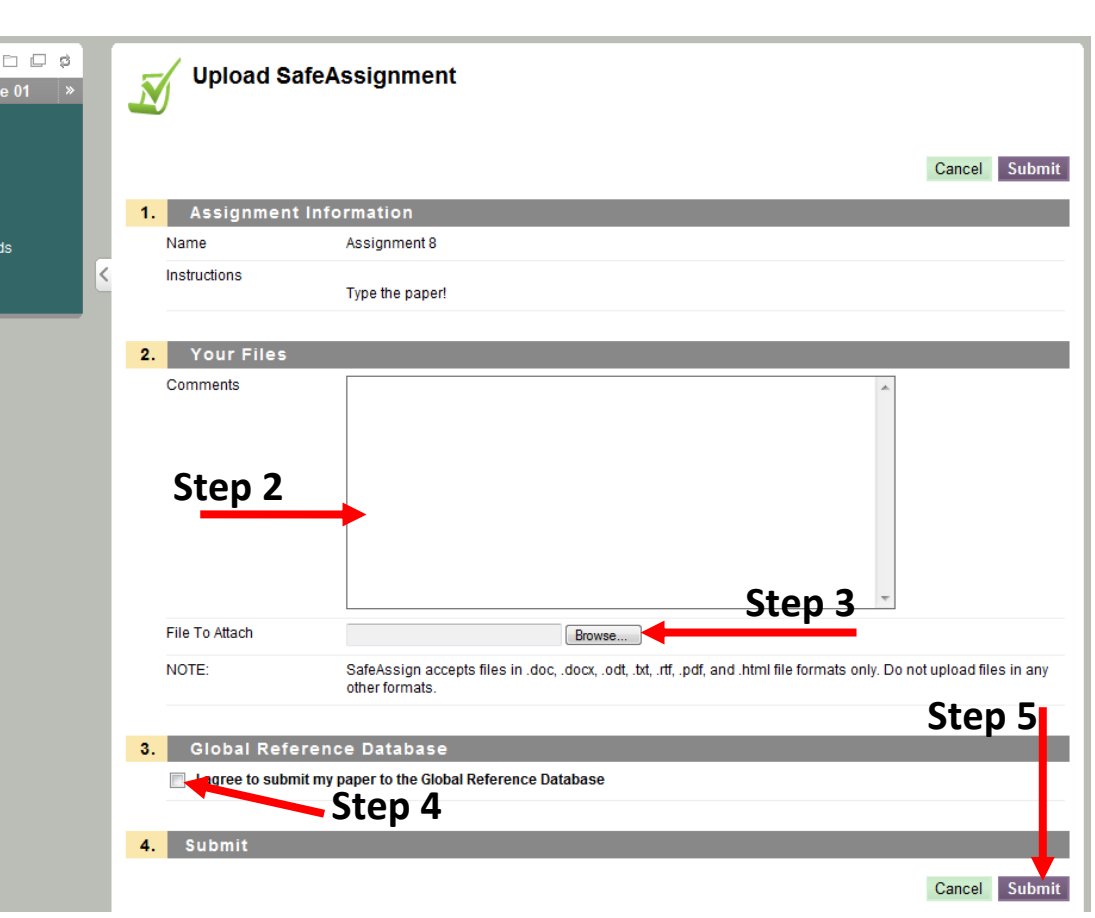

## **Submitting SafeAssignments**

**1. Click the View/Complete link just below the SafeAssignment's instructions.**

- **2. In Section 2. Your Files, you can add comments to your instructor in regard to the assignment in the text box labeled Comments.**
- **3. Click the Browse button to locate the file on your computer containing your assignment. Click Open to choose your assignment file.**
- **4. If you so choose, you can check the box to submit your paper to the Global Reference Database.**
- **5. Click the Submit button.**

## **Any Further Questions?**

If you have any further questions, you can review the official Blackboard User Guide, call CITS Blackboard Support at 601-877-4081, or send an email to blackboard@alcorn.edu.